# Instrukcja dla Użytkowników Mapy Publicznej

Wersja dokumentu 1.00

Data dokumentu 04-12-2020

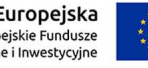

Unia Europejska Europejskie Fundusze<br>Europejskie Fundusze<br>Strukturalne i Inwestycyjne

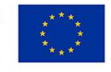

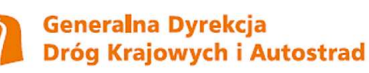

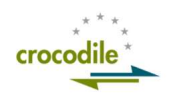

#### Spis treści

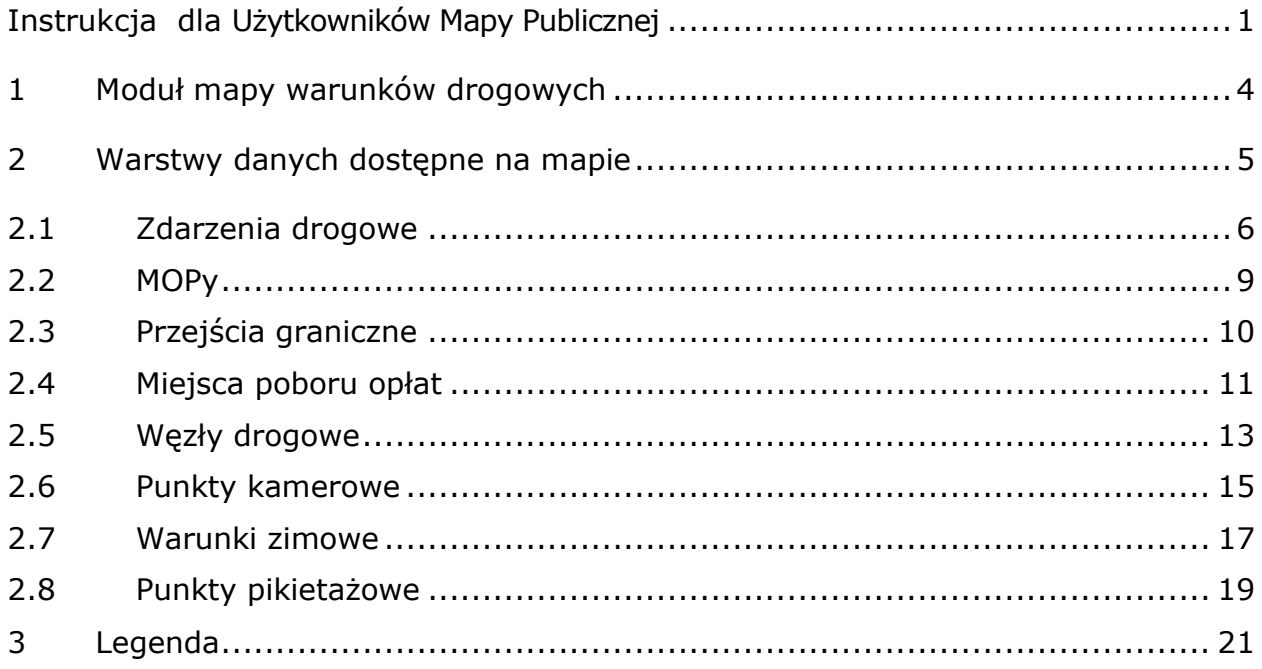

#### Spis ilustracji

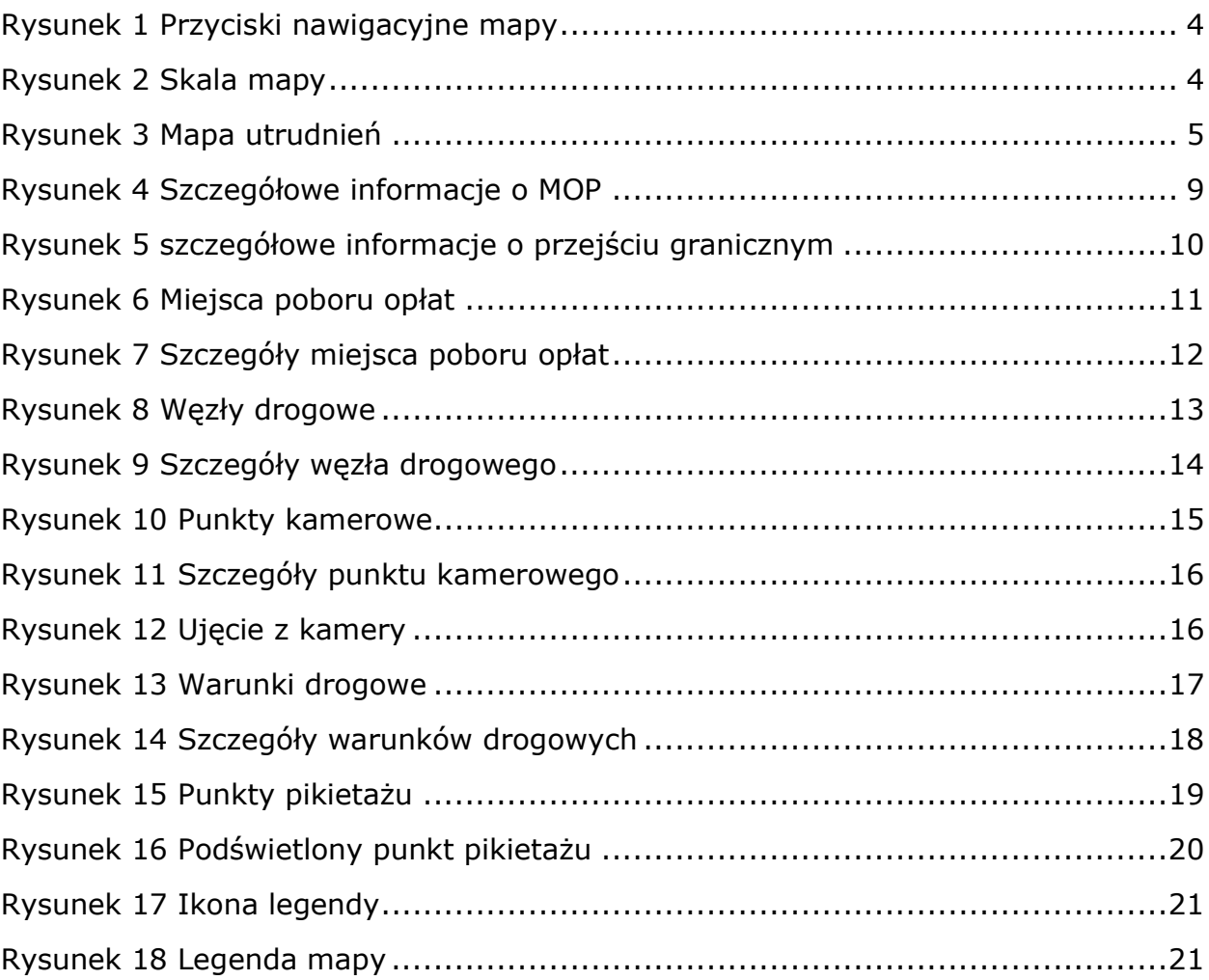

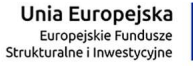

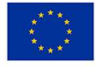

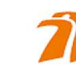

$$
\overbrace{\qquad \qquad \text{crocodile}}^{\text{crt}}\\
$$

## 1 Moduł mapy warunków drogowych

Moduł mapy warunków drogowych jest częścią serwisu dla kierowców. Jego celem jest prezentowanie użytkownikom aktualnych utrudnień na drogach na podstawie informacji dostarczonej przez GDDKiA.

Poruszanie się po mapie

Użytkownik może przesuwać mapę poprzez jej przeciąganie kursorem myszy. W lewym górnym rogu mapy widoczne są przyciski pozwalające na nawigację na mapie (Rysunek 1). Przycisk "+" zwiększa powiększenie mapy, przycisk "-" zmniejsza powiększenie mapy, przycisk " $\biguparrow$  " pozwala wrócić do domyślnych ustawień położenia mapy. Przycisk " $\chi$ " pozwala na przełączenie aplikacji w tryb pełnoekranowy. Po jego uruchomieniu na miejscu tego przycisku pojawia się przycisk "×" umożliwiający wyłączenie trybu pełnoekranowego aplikacji.

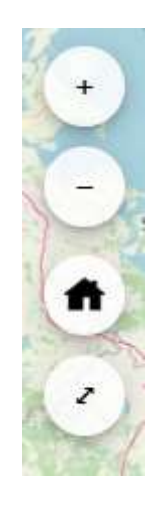

Rysunek 1 Przyciski nawigacyjne mapy

W prawym dolnym rogu mapy znajduje się informacja o skali mapy (Rysunek 2).

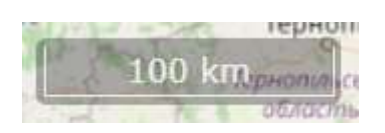

Rysunek 2 Skala mapy

## 2 Warstwy danych dostępne na mapie

Przeglądanie punktów na mapie jest dostępne dla każdego użytkownika. W prawym górnym rogu mapy znajdują się ikony oznaczające warstwy mapy. Po najechaniu na ikonę wyświetla się informacja, czego ona dotyczy. Po kliknięciu na wybraną ikonę oznaczającą kolejno:

- Zdarzenia drogowe
- **MOP<sub>V</sub>**
- Przejścia graniczne
- Miejsca poboru opłat
- Węzły drogowe
- Punkty kamerowe
- Warunki zimowe
- Słupki pikietażowe

użytkownik zobaczy wybraną warstwę mapy z naniesionymi na nią elementami (Rysunek 3). Użytkownik może wyświetlić na mapie kilka warstw, jeżeli ikona danej warstwy jest kolorowa, warstwa wyświetla się, jeżeli jest w odcieniach szarości, warstwa jest ukryta.

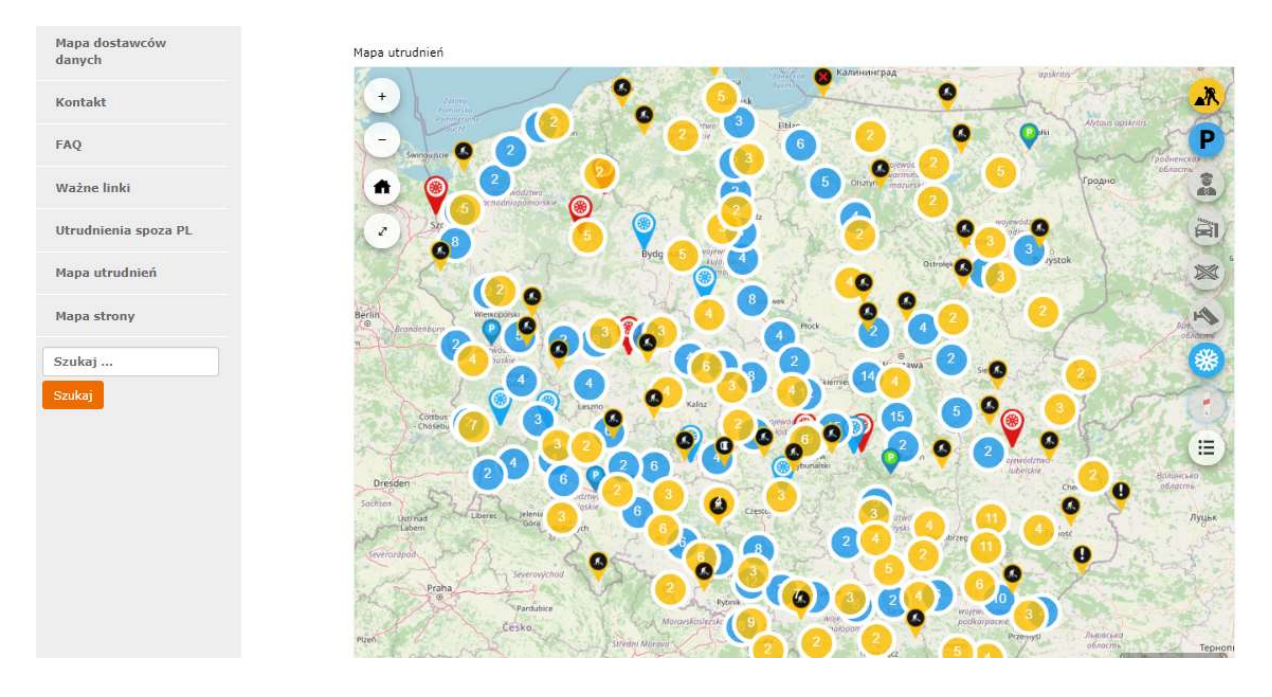

Rysunek 3 Mapa utrudnień

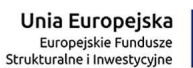

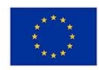

Generalna Dyrekcja Dróg Krajowych i Autostrad

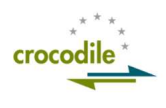

#### 2.1Zdarzenia drogowe

Po wybraniu warstwy mapowej: Zdarzenia drogowe - użytkownik zobaczy wszystkie zdarzenia drogowe na terenie kraju, wprowadzone na podstawie informacji dostarczonej przez GDDKiA. Zostały one podzielone ze względu na kategorie:

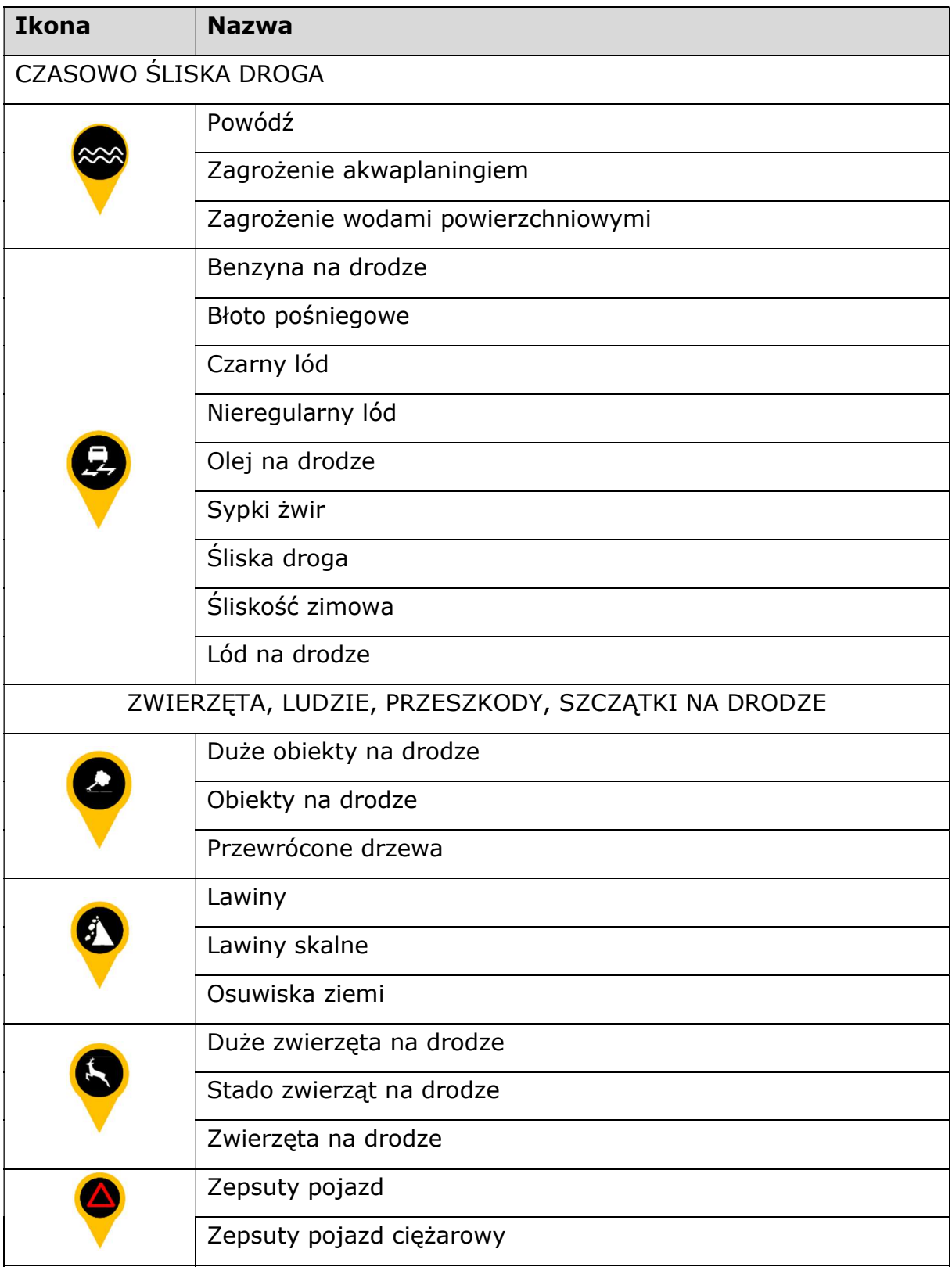

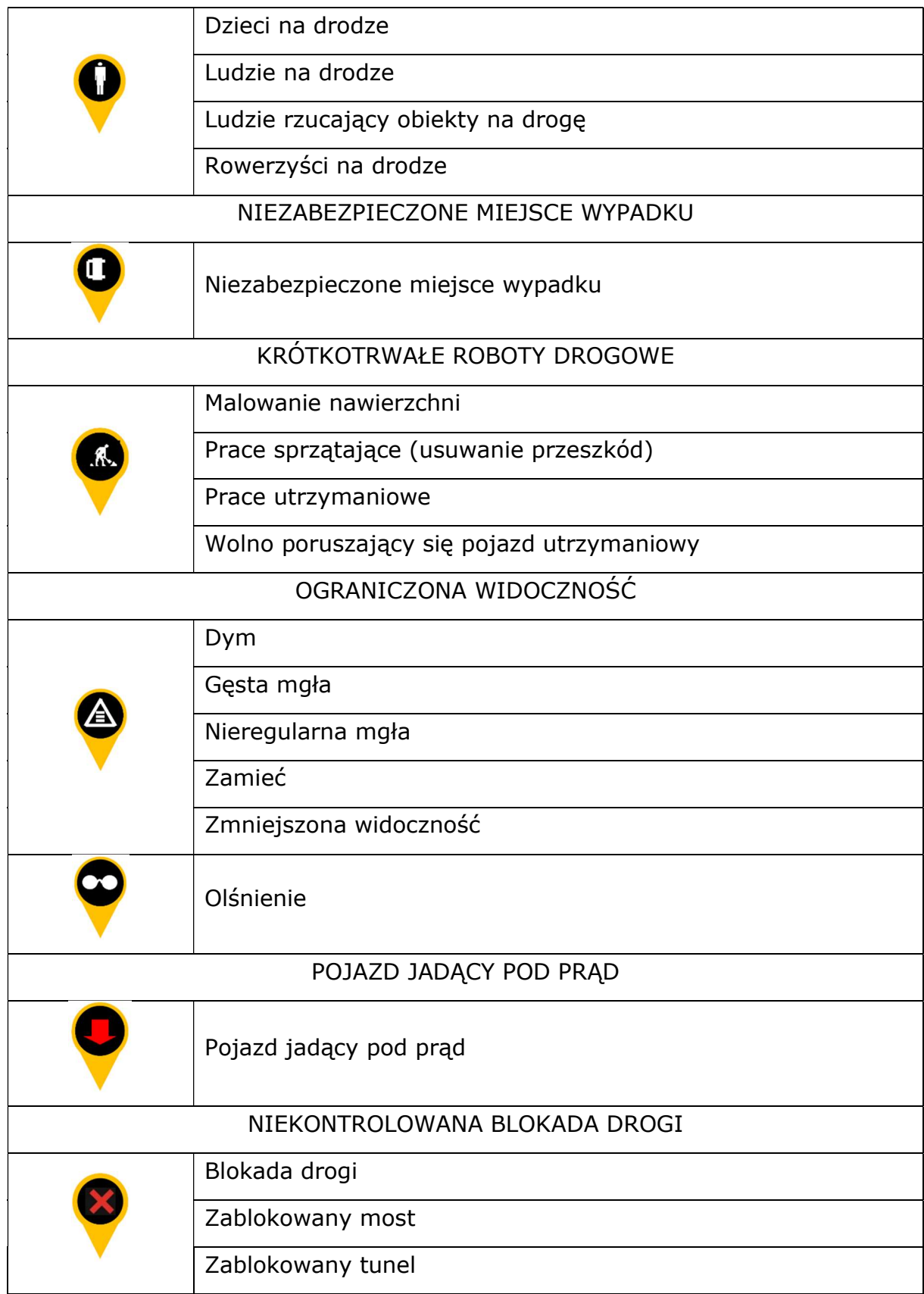

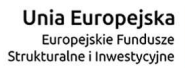

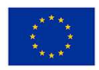

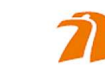

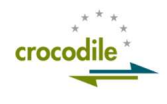

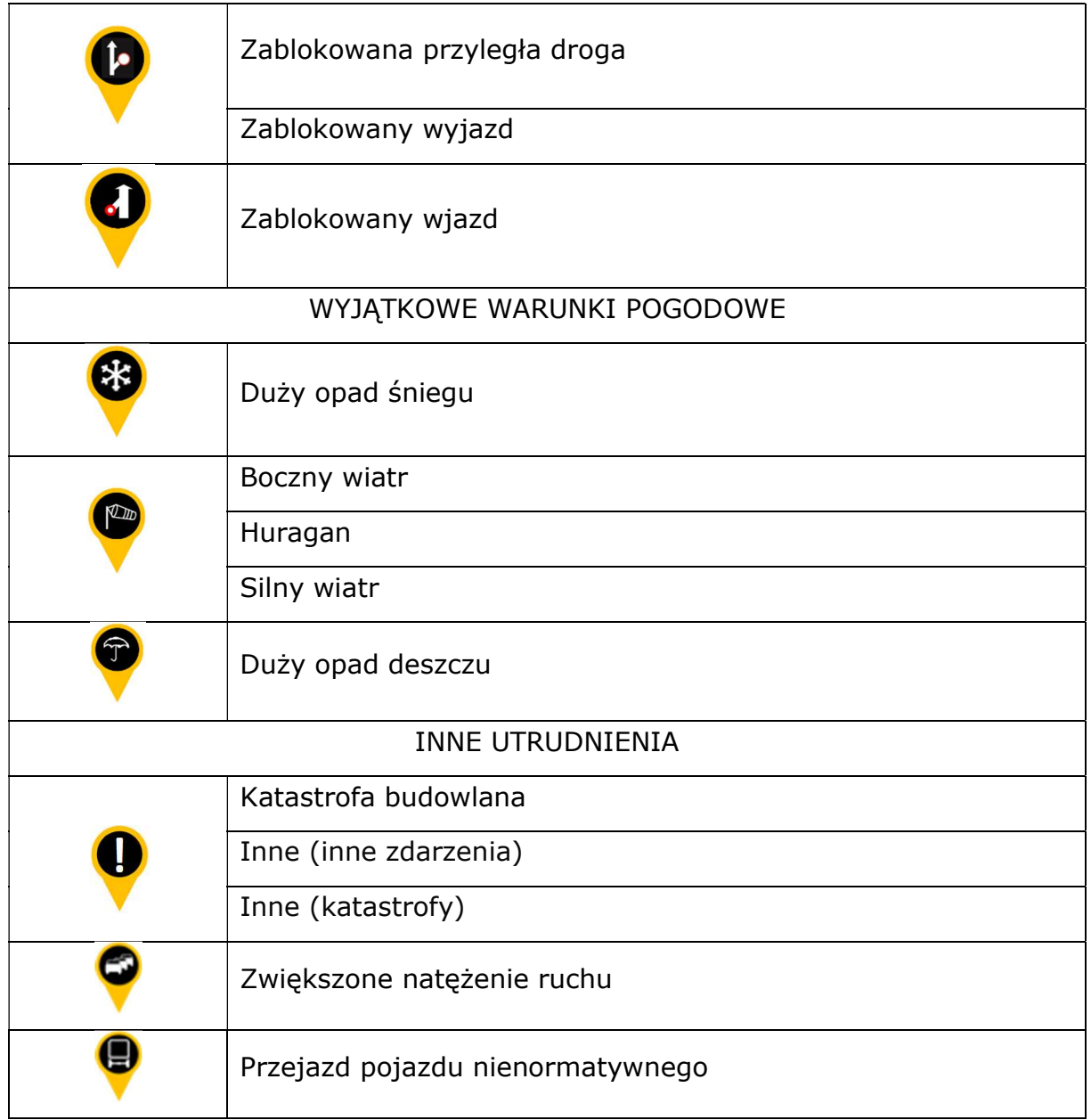

### 2.2 MOPy

Po wybraniu warstwy mapowej: MOPy - użytkownik zobaczy wszystkie MOPy na terenie kraju, wprowadzone na podstawie informacji dostarczonej przez GDDKiA. Zostały one podzielone ze względu na kategorie:

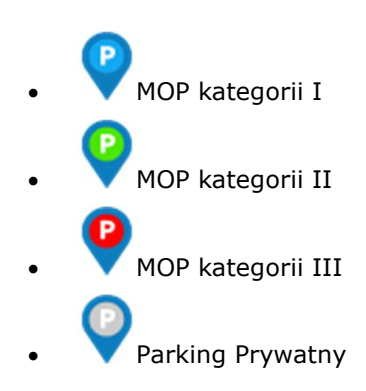

Po najechaniu na ikonę symbolizującą MOP – użytkownik widzi informację skrótową o danym MOPie. Dopiero po kliknięciu w szczegóły (więcej) użytkownik widzi szczegółowe informacje na temat danego MOPu. Informacje zostają wyświetlone w lewym górnym rogu mapy.

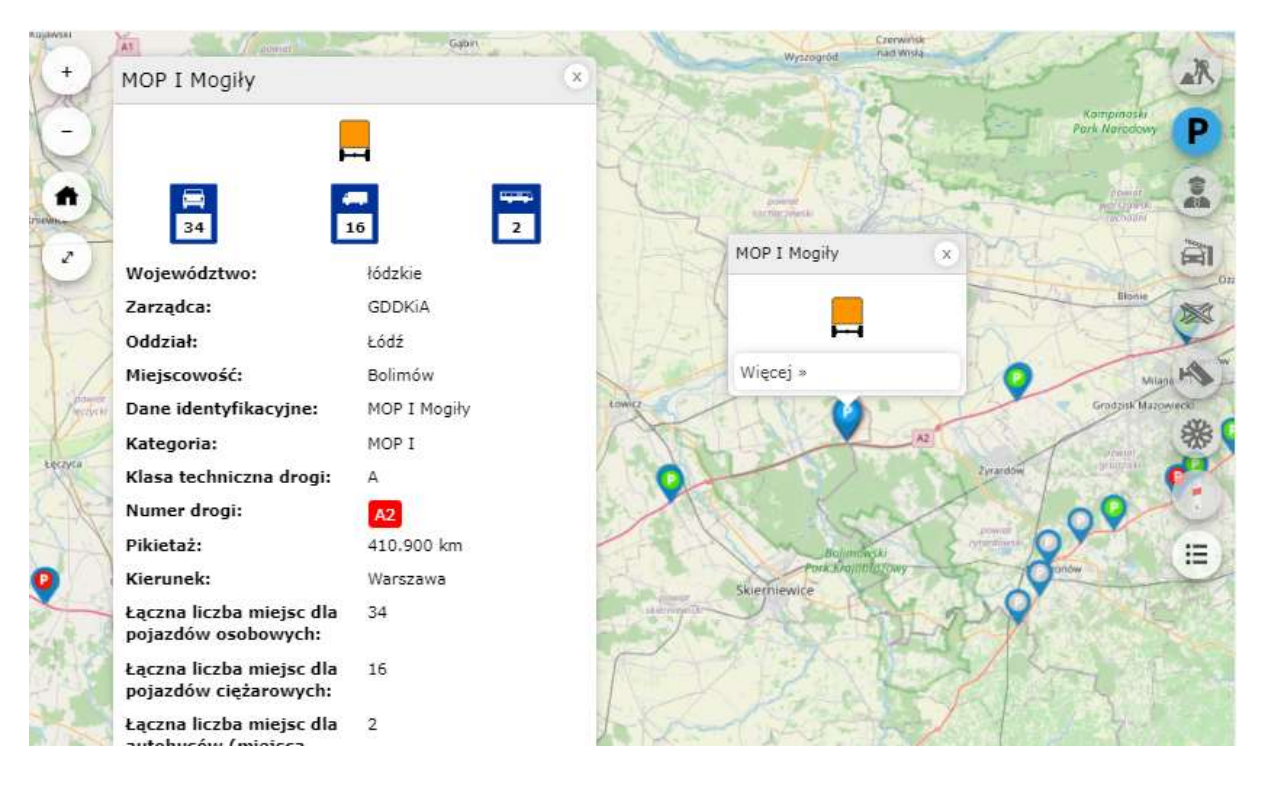

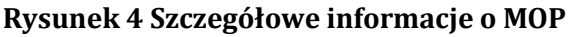

Unia Europejska Europejskie Fundusze<br>Europejskie Fundusze<br>Strukturalne i Inwestycyjne

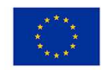

Generalna Dyrekcja Dróg Krajowych i Autostrad

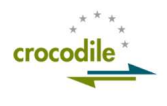

#### 2.3 Przejścia graniczne

Po wybraniu warstwy mapowej: Przejścia graniczne - użytkownik zobaczy wszystkie aktualne przejścia graniczne. Zostały one podzielone ze względu na kategorie:

 Zewnętrzna granica Strefy Schengen Wewnętrzna granica Strefy Schengen

Po kliknięciu w ikonę symbolizującą Przejście graniczne – użytkownik widzi szczegółowe informacje na temat danego przejścia granicznego (Rysunek 5). Informacje zostają wyświetlone w lewym górnym rogu mapy.

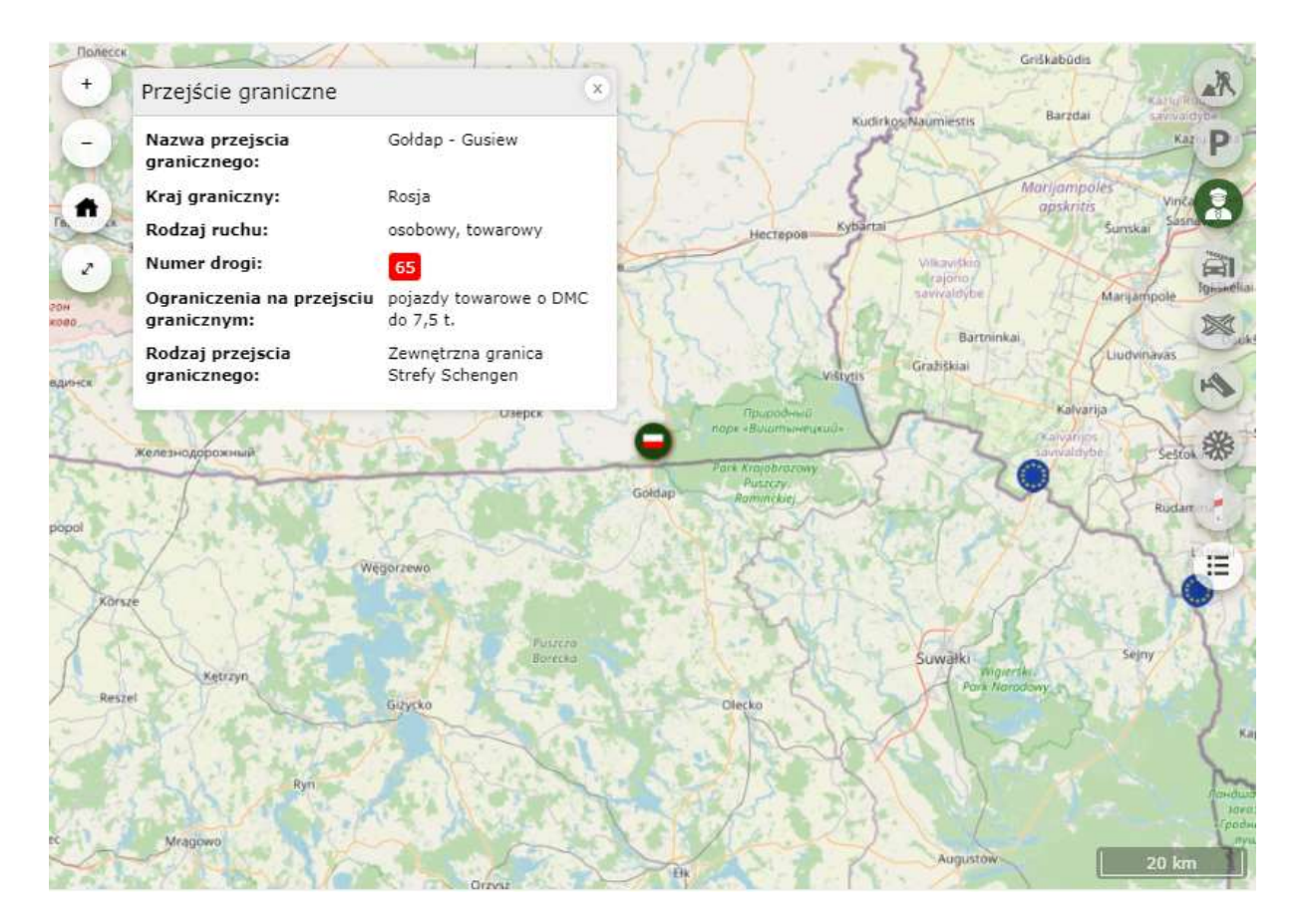

Rysunek 5 szczegółowe informacje o przejściu granicznym

#### 2.4 Miejsca poboru opłat

Po wybraniu warstwy mapowej: Miejsca poboru opłat - użytkownik zobaczy wszystkie Miejsca poboru opłat na terenie kraju, wprowadzone na podstawie informacji dostarczonej przez GDDKiA (Rysunek 6). Zostały one podzielone ze względu na kategorie:

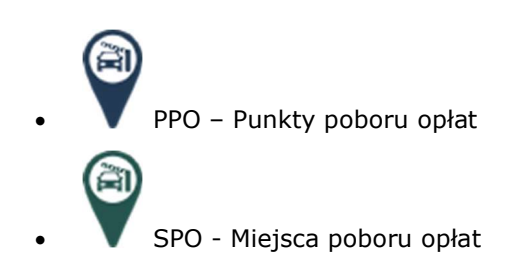

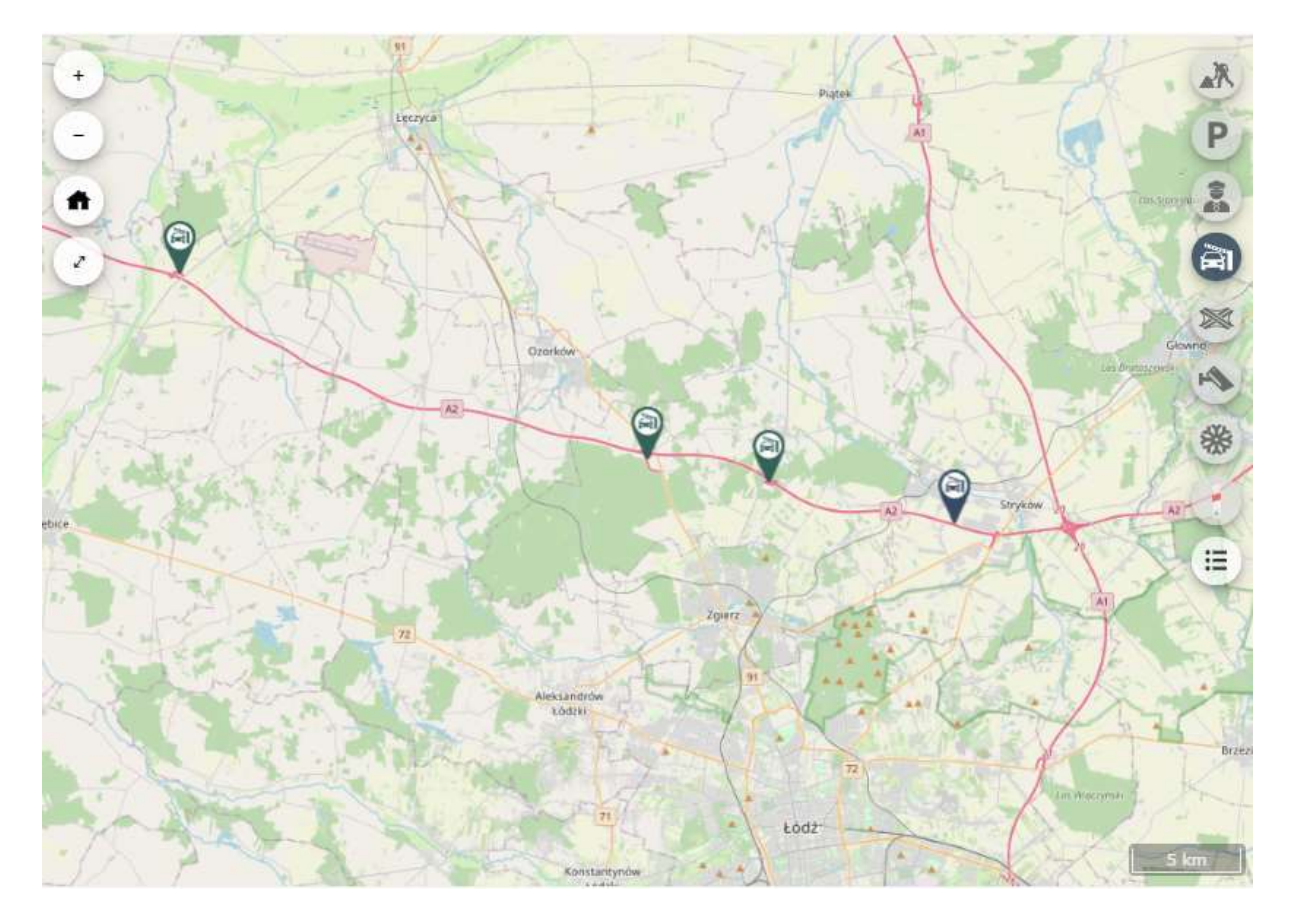

Rysunek 6 Miejsca poboru opłat

Generalna Dyrekcja

Dróg Krajowych i Autostrad

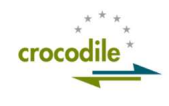

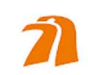

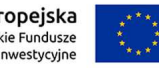

Unia Europejska Europejskie Fundusze<br>Europejskie Fundusze<br>Strukturalne i Inwestycyjne

Po kliknięciu na ikonę symbolizującą Punkt poboru opłat – użytkownik widzi szczegółowe informacje na temat danego Punktu poboru opłat (Rysunek 7). Informacje zostają wyświetlone w lewym górnym rogu mapy.

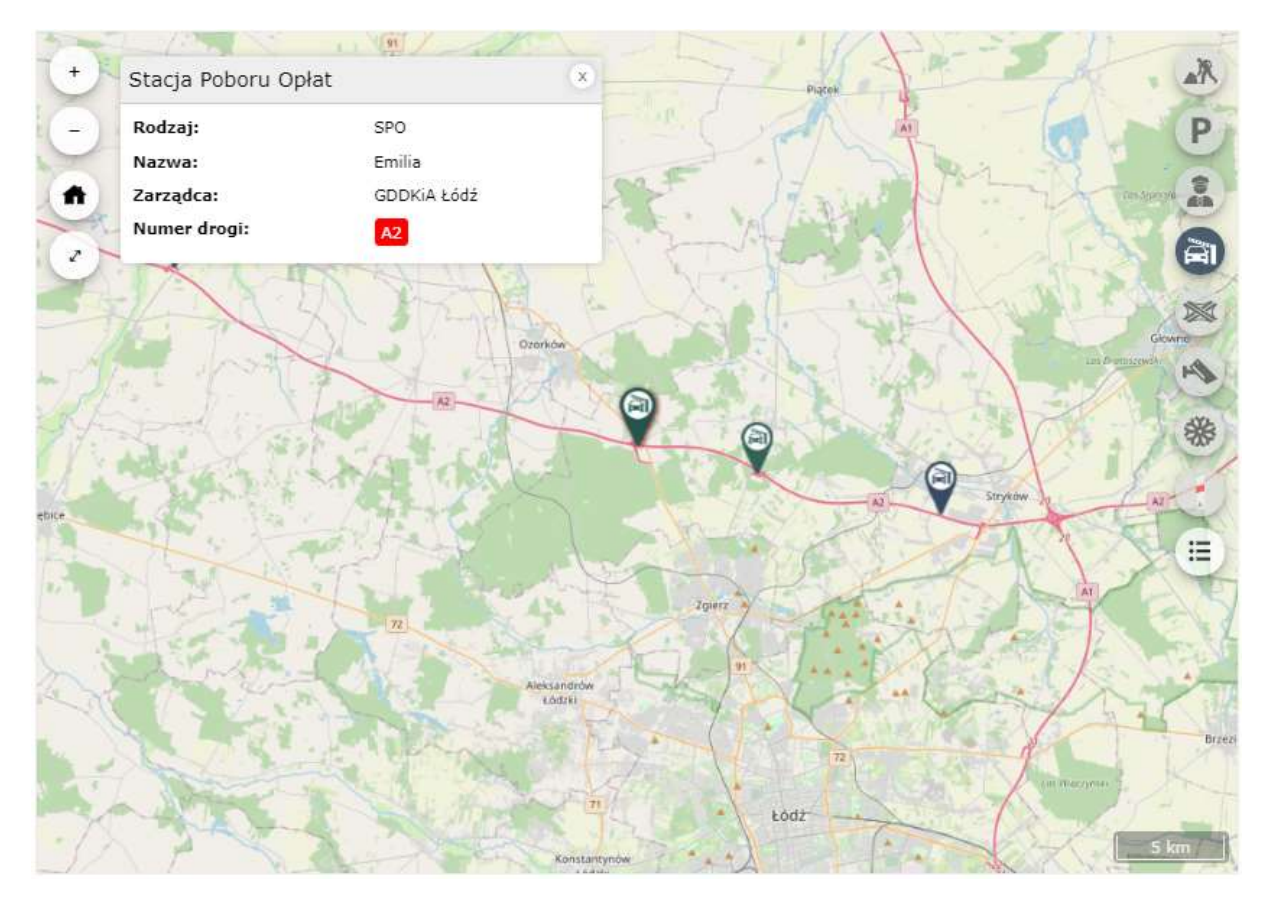

Rysunek 7 Szczegóły miejsca poboru opłat

### 2.5 Węzły drogowe

Po wybraniu warstwy mapowej: Węzły drogowe - użytkownik zobaczy wszystkie Węzły drogowe na terenie kraju (Rysunek 8), wprowadzone na podstawie informacji dostarczonej przez GDDKiA.

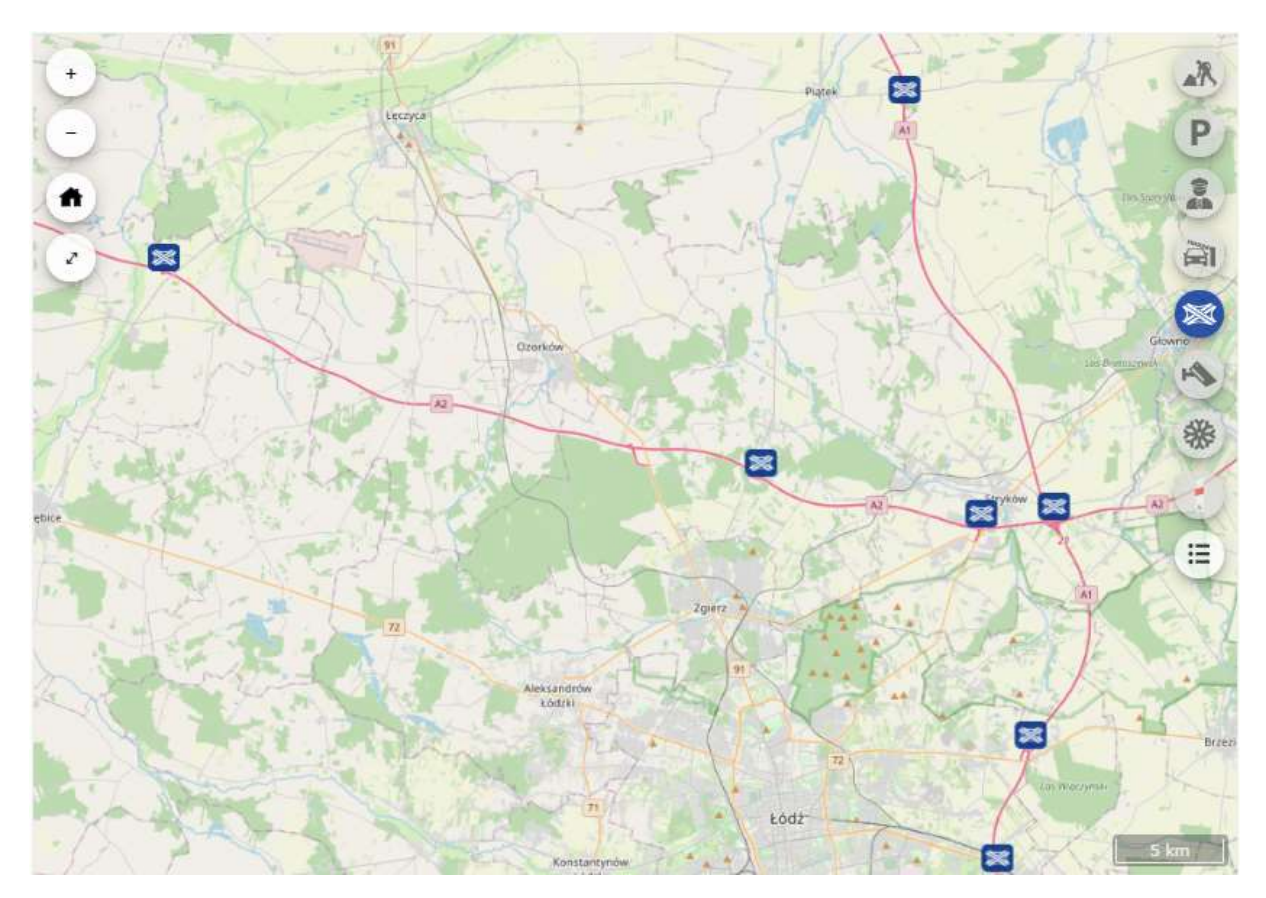

Rysunek 8 Węzły drogowe

 Po kliknięciu w ikonę symbolizującą Węzła drogowego – użytkownik widzi szczegółowe informacje na temat danego Węzła drogowego (Rysunek 9). Informacje zostają wyświetlone w lewym górnym rogu mapy.

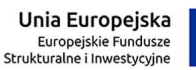

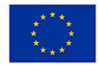

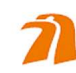

Generalna Dyrekcja Dróg Krajowych i Autostrad

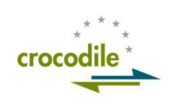

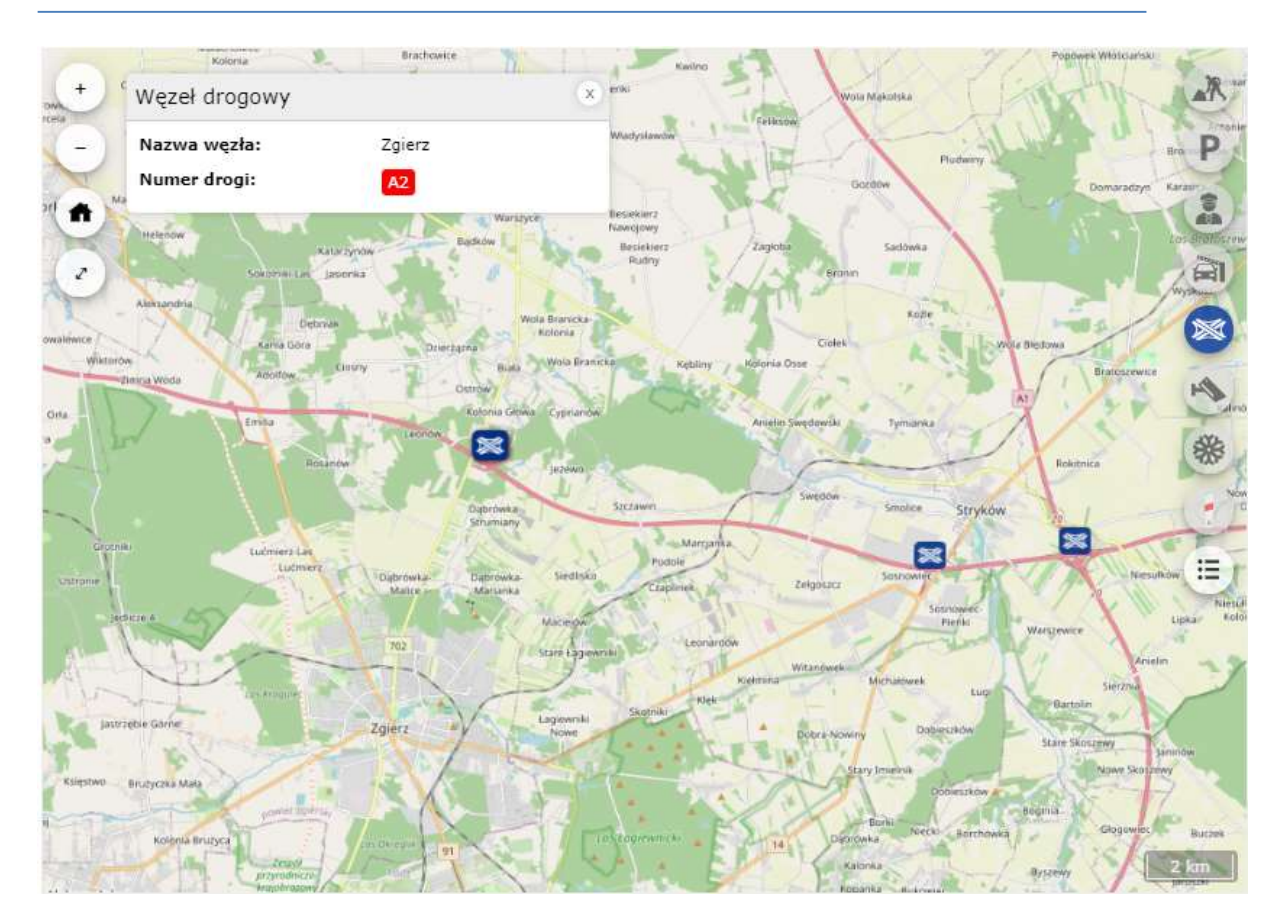

Rysunek 9 Szczegóły węzła drogowego

### 2.6 Punkty kamerowe

Po wybraniu warstwy mapowej: Punkty kamerowe - użytkownik zobaczy wszystkie punkty kamerowe na terenie kraju, wprowadzone na podstawie informacji dostarczonej przez GDDKiA (Rysunek 10). Zostały one podzielone ze względu na kategorie:

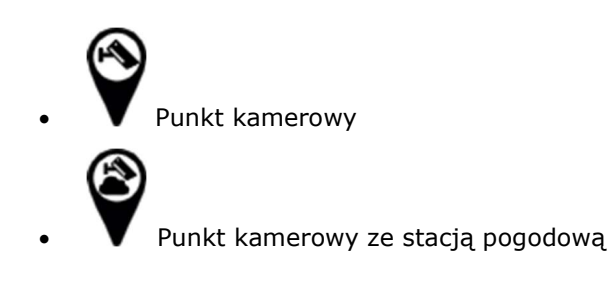

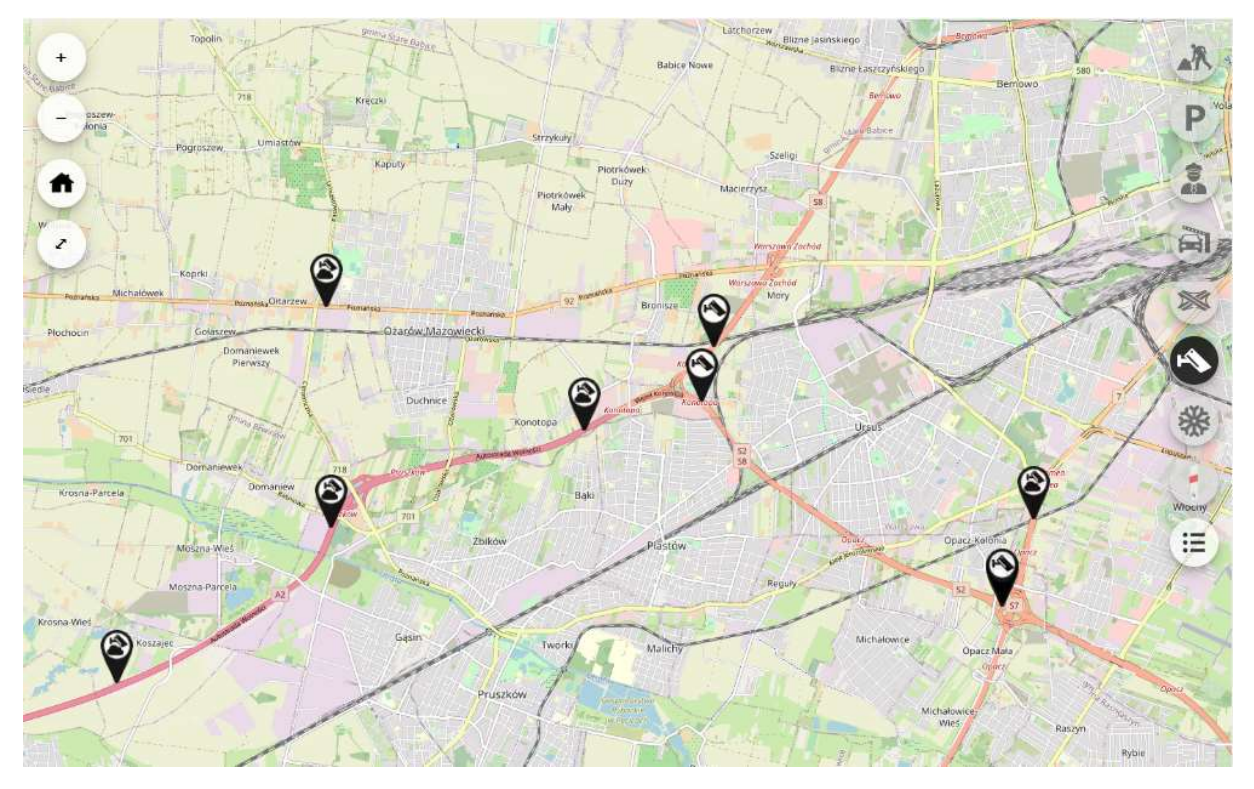

Rysunek 10 Punkty kamerowe

Po kliknięciu w dany punkt kamerowy użytkownik zobaczy szczegóły dotyczące punku oraz zdjęcia pochodzące z tego punktu kamerowego (Rysunek 13). Jeżeli punkt kamerowy ma stację pogodową, dodatkowo wyświetlone będą aktualne informacje na temat warunków pogodowych.

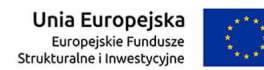

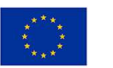

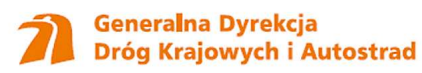

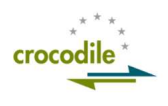

| Oddział:                       | GDDKİA Warszawa             |         |                        |               |
|--------------------------------|-----------------------------|---------|------------------------|---------------|
| Nazwa punktu:                  | Góra Kalwaria               |         | Moczydłów <sup>i</sup> |               |
| Numer drogi:                   | 50                          |         |                        | 680           |
| Data pomiaru:                  | 2020-12-16 08:20            |         | 724                    | Ostrówek      |
| Stan nawierzchni:              | sucha                       |         |                        |               |
| Kierunek wiatru:               | południowo-wschodni<br>[SE] | 769     |                        | Ð<br>799      |
| Prędkość wiatru:               | $0 \text{ m/s}$             |         | Góra Kalwaria          |               |
| Maksymalna prędkość<br>wiatru: | $3.1 \text{ m/s}$           |         |                        |               |
| Deszcz:                        | brak                        |         |                        |               |
| Punkt rosy:                    | 2.7 °C                      |         |                        |               |
| Wilgotność:                    | 100 %                       |         | 50<br>79               |               |
| Śliskość:                      | brak śliskości              | arolina |                        |               |
| Kamera kierunek Grójec         |                             |         |                        |               |
|                                |                             |         |                        | Czersk<br>739 |
|                                |                             |         |                        |               |
| 08:24                          | 08:26<br>08:25              |         |                        |               |

Rysunek 11 Szczegóły punktu kamerowego

Po wyborze jednego z ujęć z kamer zostanie ono wyświetlone użytkownikowi w pełnej rozdzielczości (Rysunek 12). Aby wrócić do poprzedniego widoku należy wybrać przycisk " $\mathsf{X}$ " znajdujący się w prawym górnym rogu ekranu.

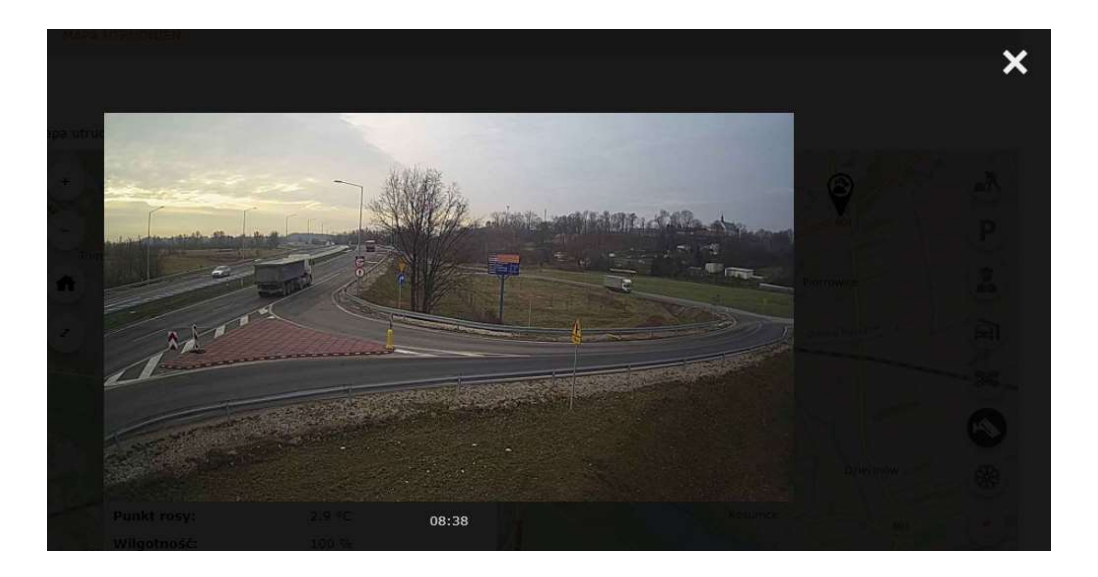

Rysunek 12 Ujęcie z kamery

### 2.7 Warunki zimowe

Po wybraniu warstwy mapowej: Warunki zimowe - użytkownik zobaczy wszystkie utrudnienia związane z warunkami zimowymi na terenie kraju, wprowadzone na podstawie informacji dostarczonej przez GDDKiA. Warunki są przedstawione w postaci liniowej, wzdłuż drogi, na której występują, zależnie od ich długości (Rysunek 13).

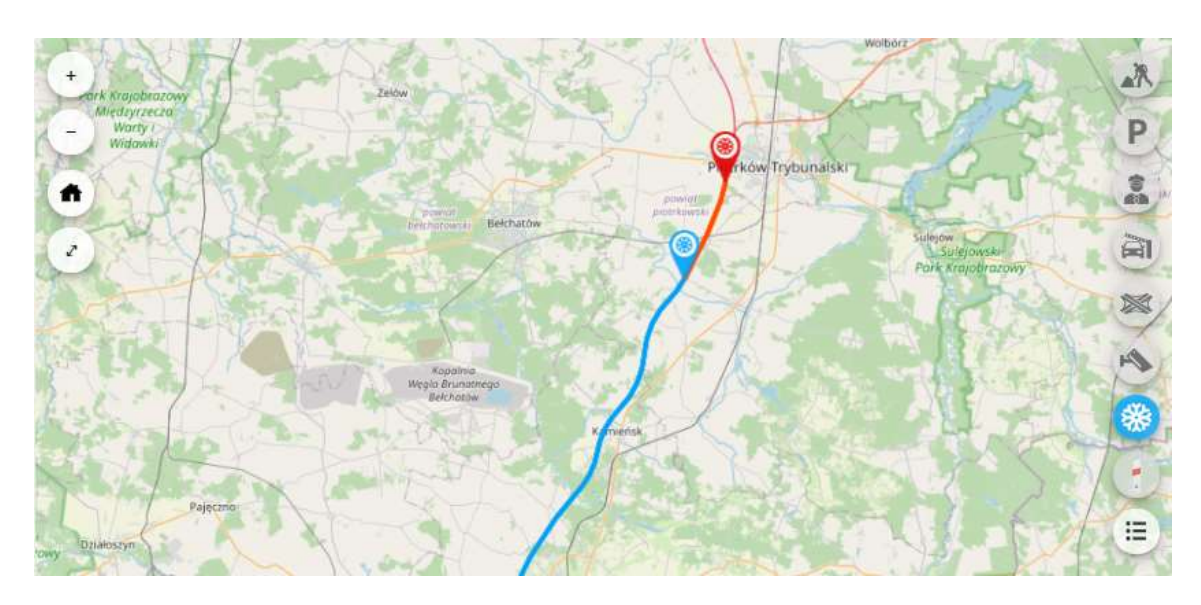

Rysunek 13 Warunki drogowe

Po kliknięciu w linię, symbolizującą utrudnienie – użytkownik widzi informację na temat danego utrudnienia (Rysunek 14).

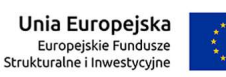

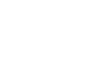

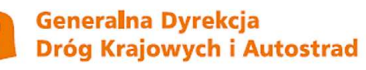

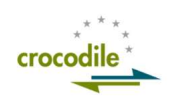

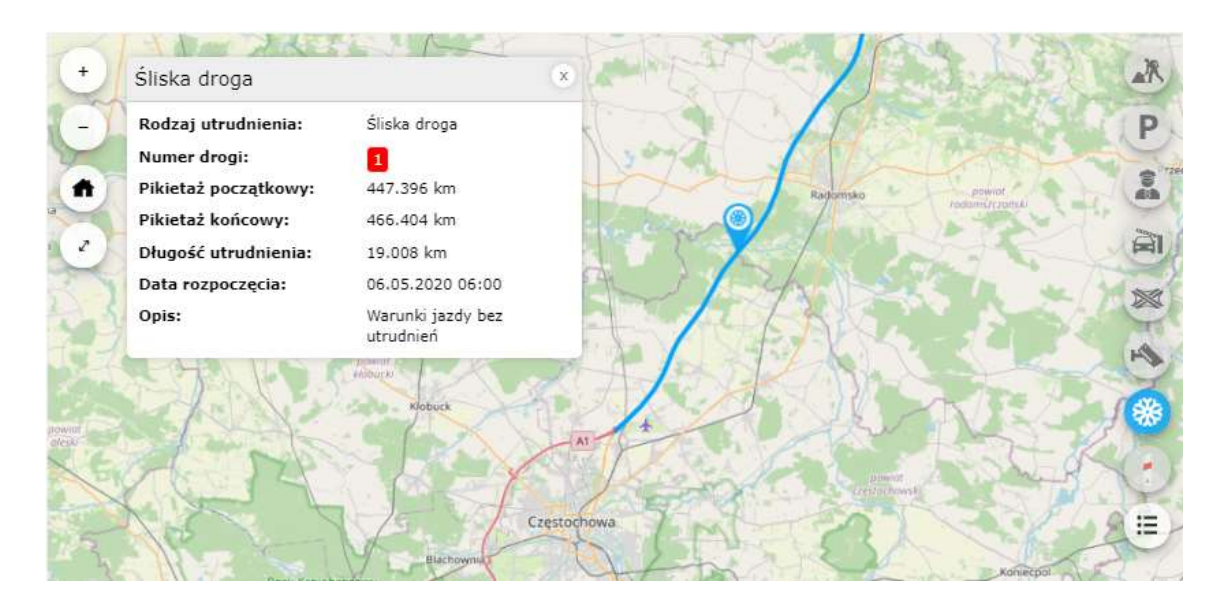

Rysunek 14 Szczegóły warunków drogowych

### 2.8 Punkty pikietażowe

Po wybraniu warstwy mapowej: Słupki pikietażowe - użytkownik zobaczy pikietaż dróg krajowych i autostrad na terenie kraju. Przy większym przybliżeniu wyświetlanie będą wszystkie słupki pikietażu, przy mniejszym tylko te oznaczające pełne kilometry drogi itd. (Rysunek 15).

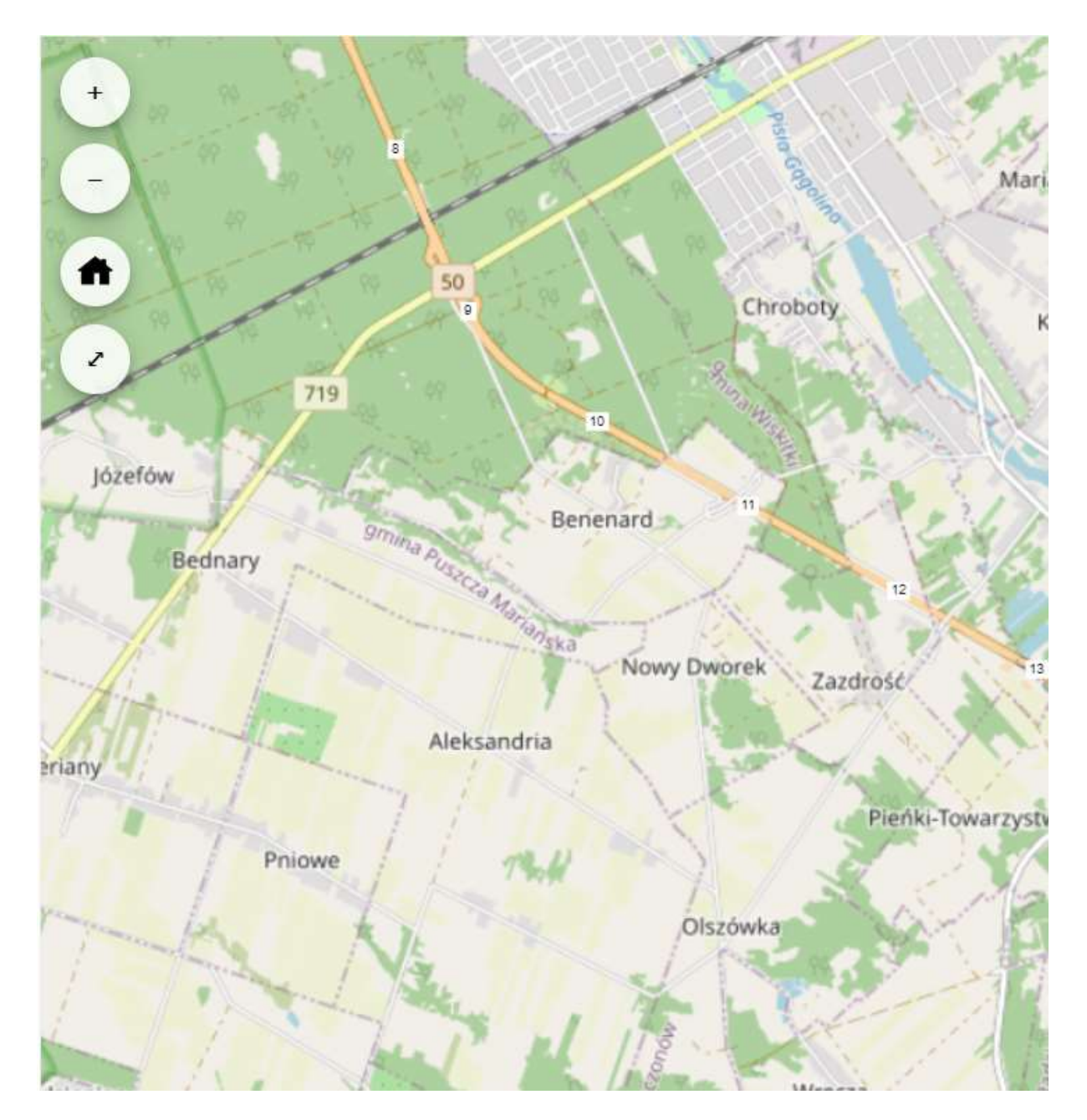

#### Rysunek 15 Punkty pikietażu

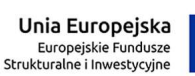

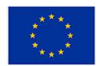

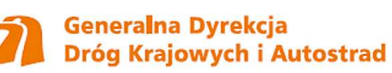

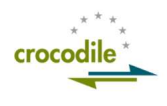

Po najechaniu na punkt, symbolizujący słupek pikietażu zostanie wyświetlana informacja, na jakiej drodze leży słupek i który to kilometr tej drogi (Rysunek 16).

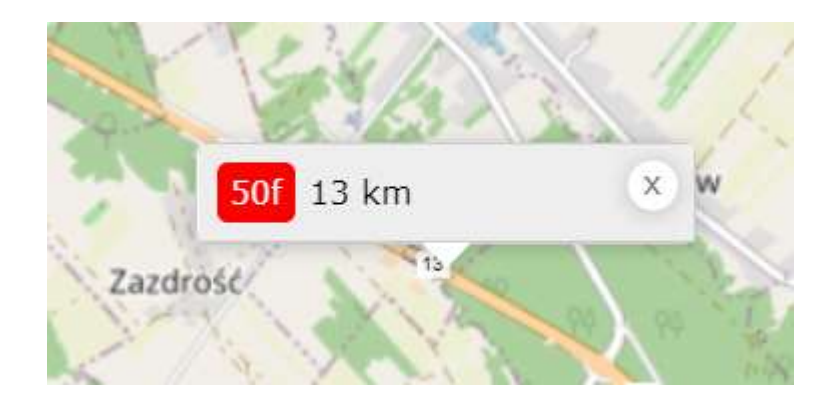

Rysunek 16 Podświetlony punkt pikietażu

## 3 Legenda

W prawym górnym rogu, poniżej ikon warstw mapy, znajduje się ikona Legendy (Rysunek 17). Kliknięcie w nią powoduje wyświetlenie legendy mapy.

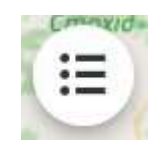

Rysunek 17 Ikona legendy

Legenda mapy przedstawia typy pinesek, jakie mogą wyświetlać się na mapie wraz z opisem (Rysunek 18).

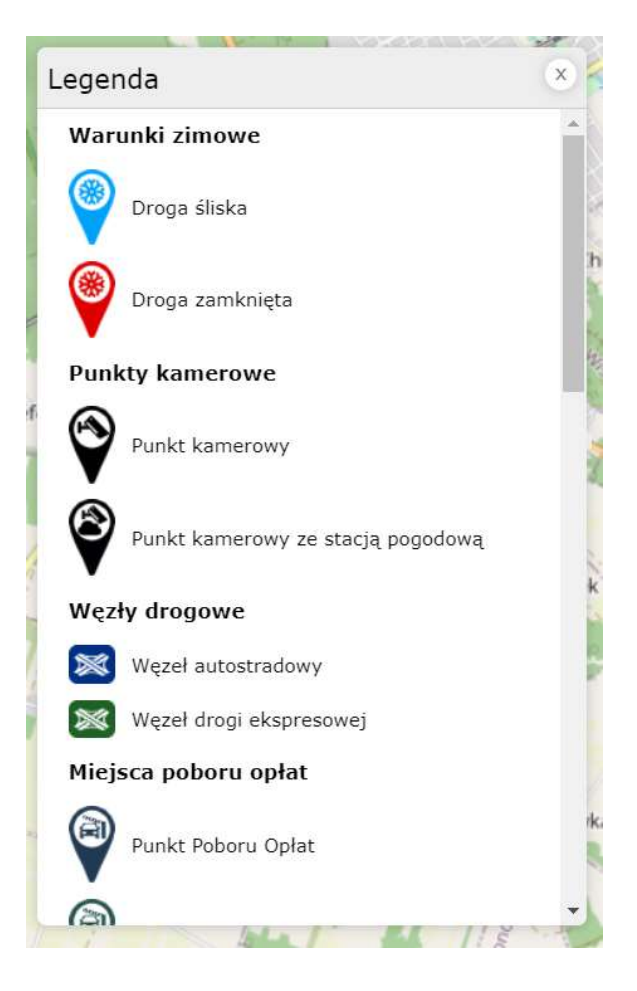

Rysunek 18 Legenda mapy

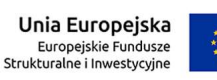

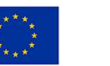

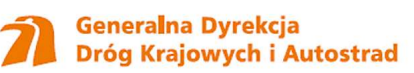

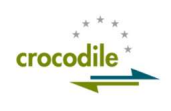